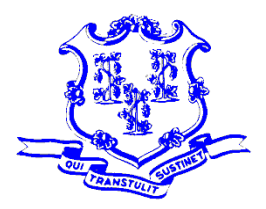

**STATE OF CONNECTICUT**

*OFFICE OF POLICY AND MANAGEMENT Intergovernmental Policy and Planning Division*

June 9, 2020

To: Chief Financial Officers

From: Martin L. Heft, Acting Undersecretary

## RE: **MUNICIPAL CRF PROGRAM PORTAL CLAIM INSTRUCTIONS**

The Office of Policy and Management (OPM) has established the [Municipal CRF](https://portal.ct.gov/OPM/Coronavirus/Coronavirus-Relief-Fund/Municipal-CRF-Program)  [Program](https://portal.ct.gov/OPM/Coronavirus/Coronavirus-Relief-Fund/Municipal-CRF-Program) to provide municipalities with reimbursement for COVID-19 related expenses.

You must go online to the OPM Portal and complete a claim against your CRF amount. Reimbursements for expenses incurred through June 30, 2020 need to be submitted no later than August 31, 2020.

A video demonstration on the Municipal CRF Program and how to utilize the portal are available at [https://portal.ct.gov/OPM/Coronavirus/Coronavirus-Relief-](https://portal.ct.gov/OPM/Coronavirus/Coronavirus-Relief-Fund/Municipal-CRF-Program)[Fund/Municipal-CRF-Program.](https://portal.ct.gov/OPM/Coronavirus/Coronavirus-Relief-Fund/Municipal-CRF-Program)

### **Intersection with Other Funding Sources:**

Eligible uses of the federal CRF may overlap with allowable uses of other federal grants and reimbursements. Federal dollars cannot under any circumstances be claimed twice for the same spending. As a condition of accepting federal Coronavirus Relief Fund money, municipalities must maximize the use of the following programs first:

- 1. Elementary and Secondary School Emergency Relief Fund (ESSERF) for Pre-K to 12 education
- 2. Department of Public Health for local health districts
- 3. Department of Housing Small Cities CDBG and ESG Funding for sheltering, congregate housing
- 4. FEMA

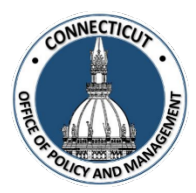

# **MUNICIPAL CRF PROGRAM PORTAL CLAIM INSTRUCTIONS**

- 1. Log onto the OPM Portal using your e-mail address and password
	- <https://www.appsvcs.opm.ct.gov/opmportal/portalhome.aspx>
	- Sign into the portal:
		- Username your email address
		- Temporary password: CRF2020!
	- You will be required to change your password on your initial sign in
	- Verify your information is correct and edit as necessary

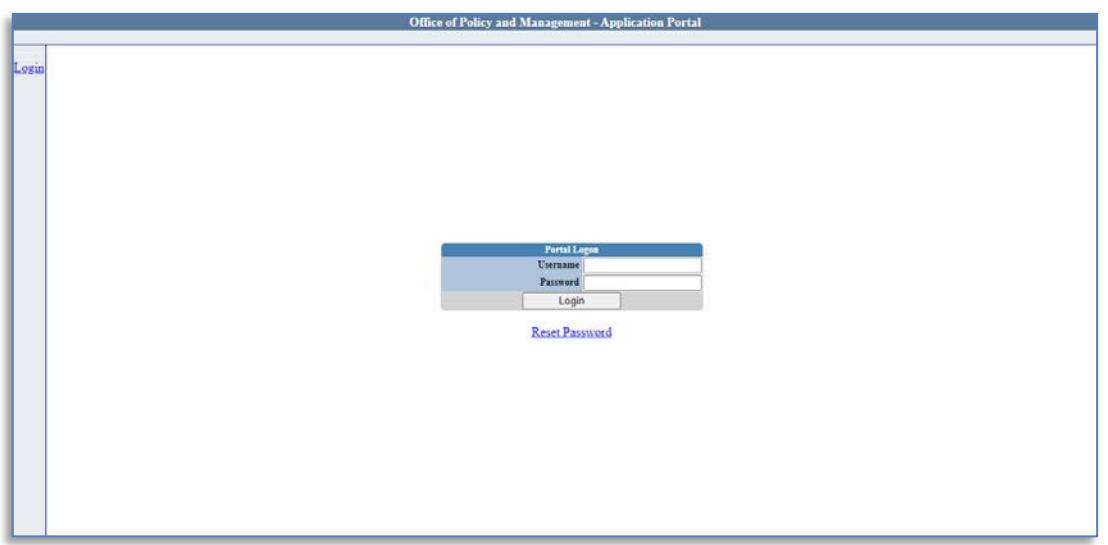

2. Under the Municipal CRF Program heading (left side of page), click on GEN-Home

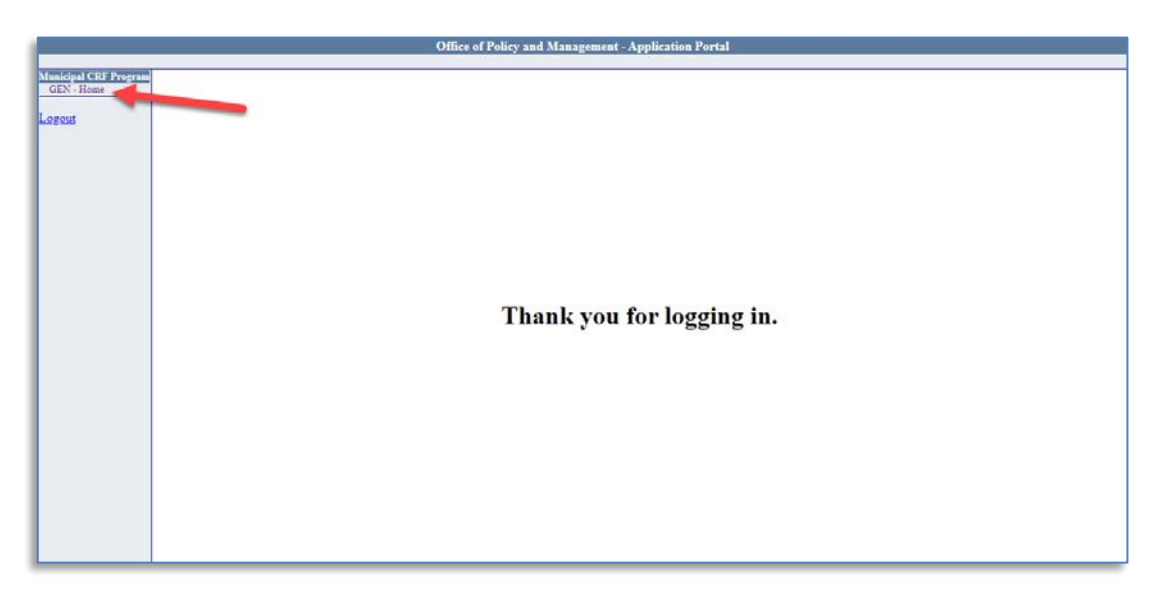

3. Select your Municipality "Home Screen" by Clicking on "View Data".

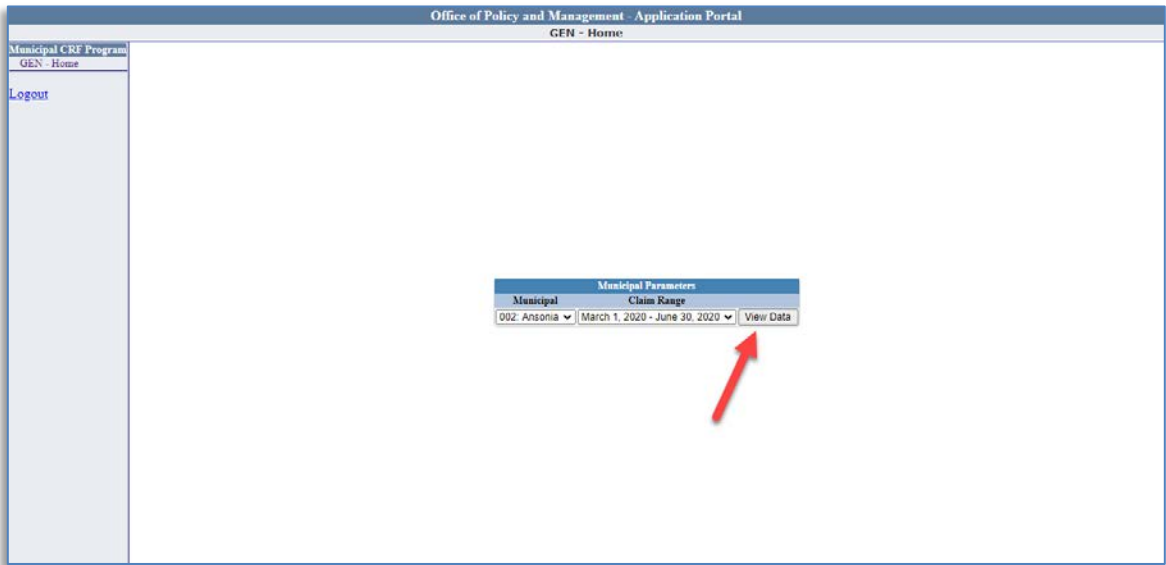

4. This is your municipality "Home Screen":

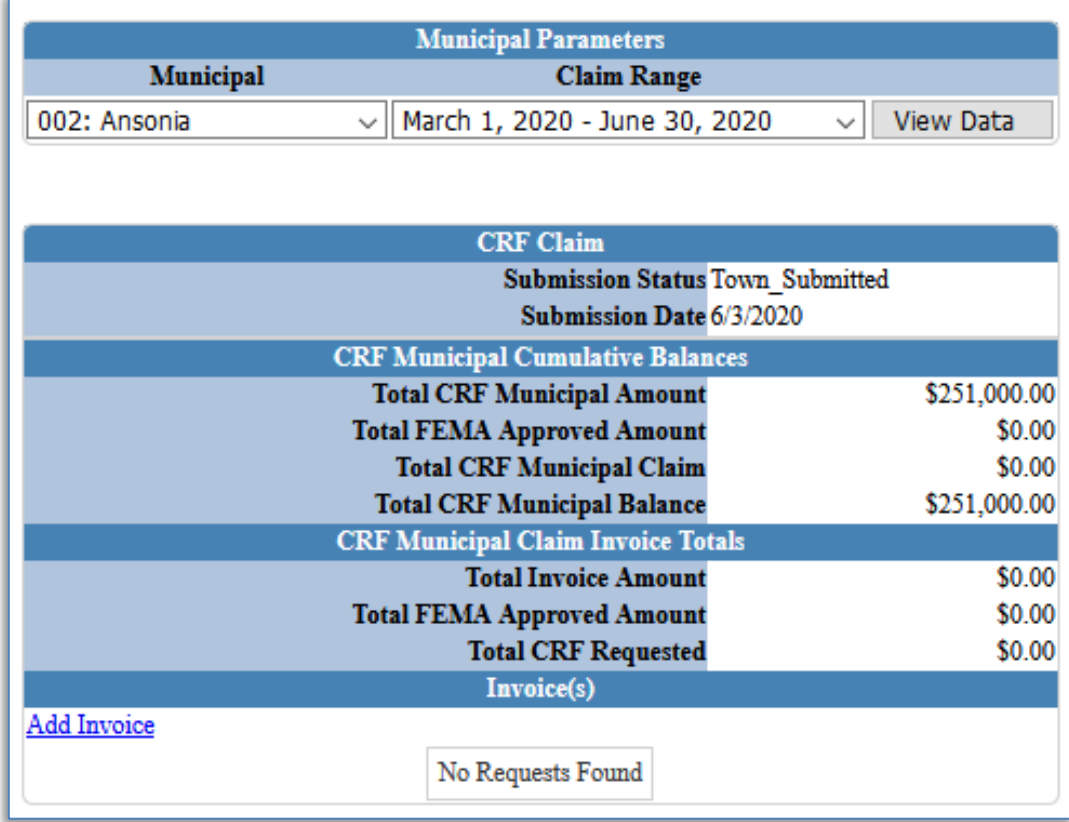

5. Online Claim Submission – Select "Add Invoice"

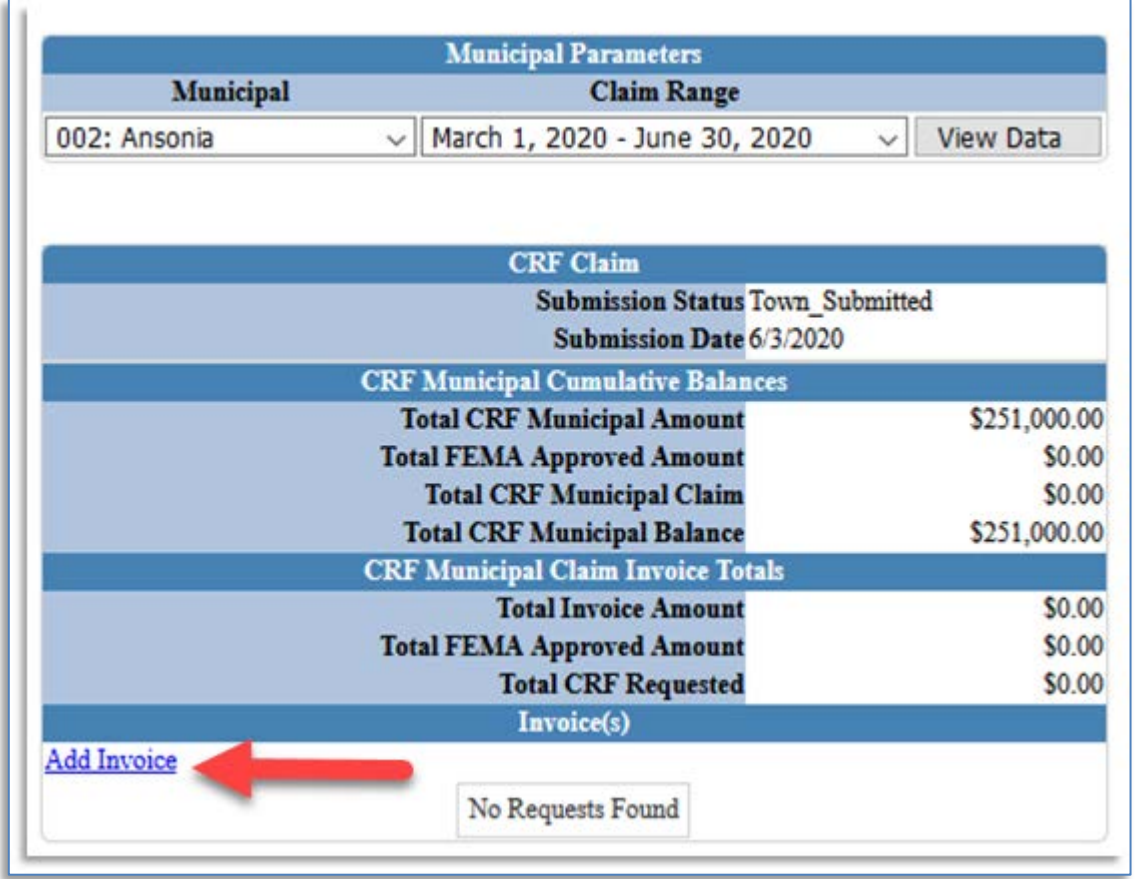

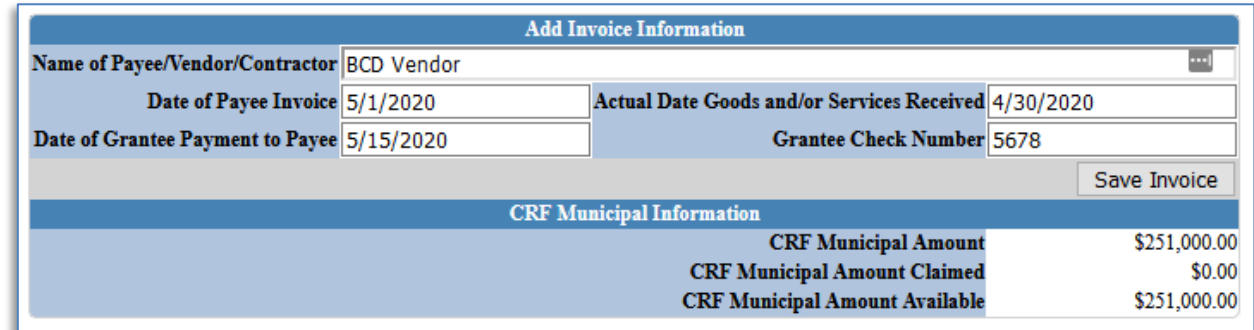

Enter all required data for each invoice

- Name of Payee/Vendor/Contractor
- **Date of Payee Invoice**
- Actual Date Goods and/or Services Received
- Date of Grantee Payment to Payee
- Grantee Check Number

#### 6. Add Invoice Line Items

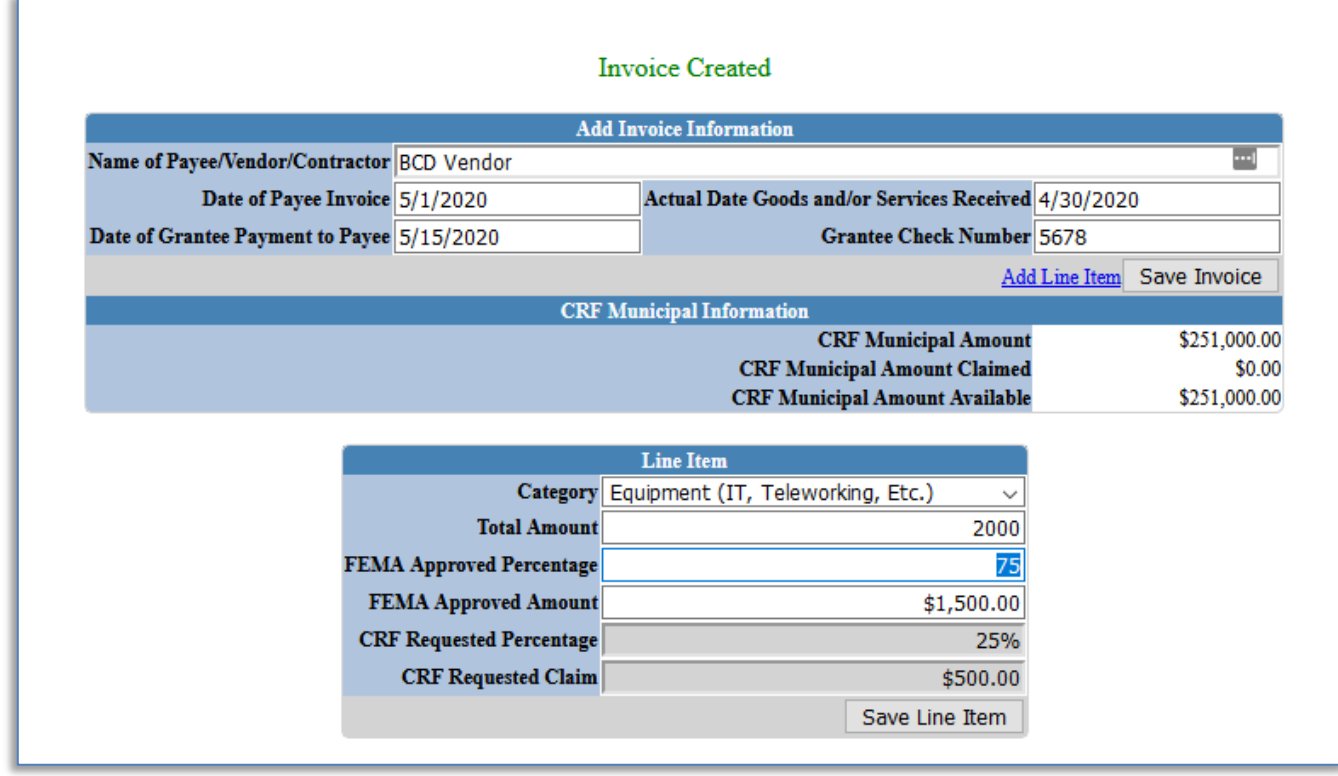

Enter all required data for the Line Item

- Select the Category
- Enter the Total Amount of the Item
- **Enter the percentage of FEMA reimbursement for the item**  $-0 100\%$ **.**

The FEMA Approved Amount, CRF Request Percentage and CRF Requested Amount are automatically calculated.

For invoices that have multiple categories, you may enter the same vendor, dates and check payment information.

Once all invoices are entered along with all line items:

7. Go back to the "Home Screen" and review the Claims Submission Pre-**Certification** 

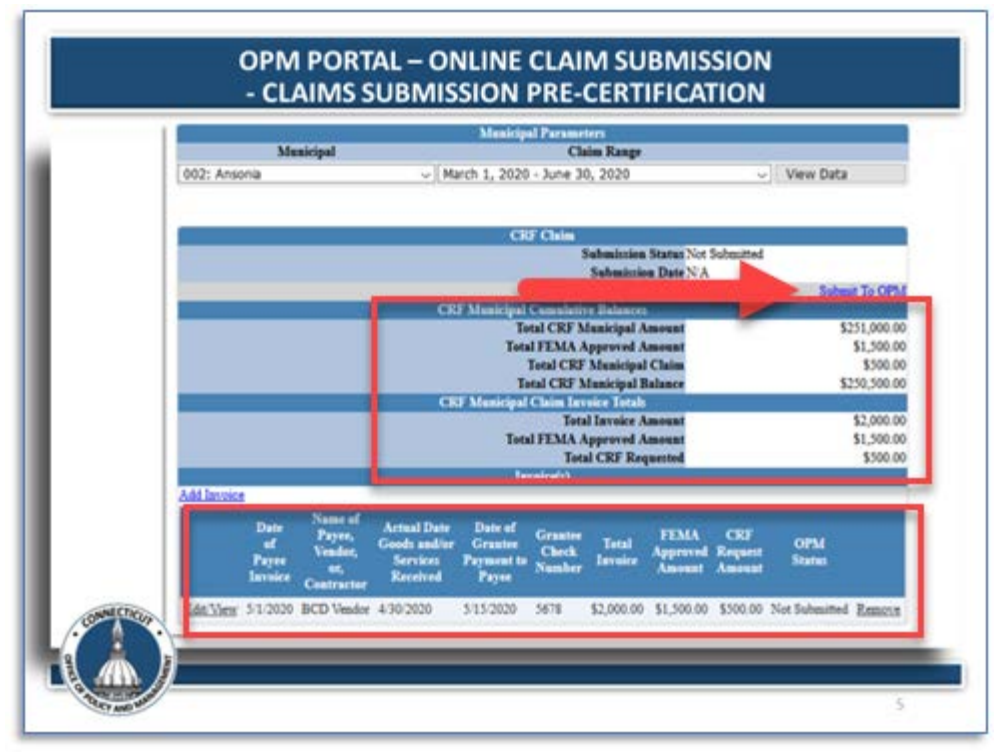

Ensure all information has been entered and accurate and click "Submit to OPM".

8. Online Claim Submission – Certification

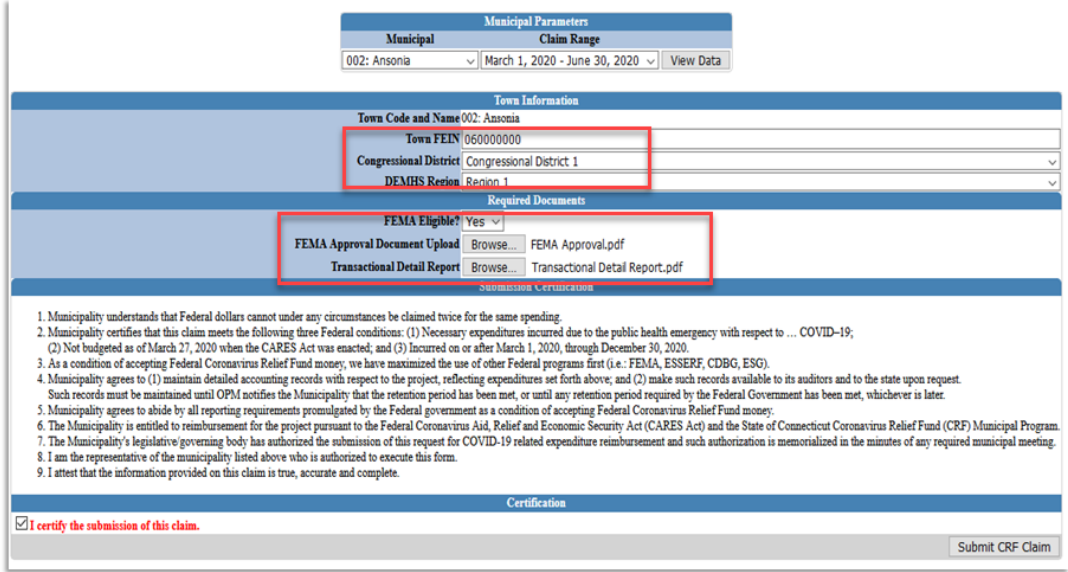

- Enter the Town FEIN Number, Congressional District and DEMHS Region.
- If any of the invoices in this claim submission are FEMA eligible select YES and upload FEMA Approval Document.
- Finally, upload your Transactional Detail Report. This must be from your municipalities Financial Management System.

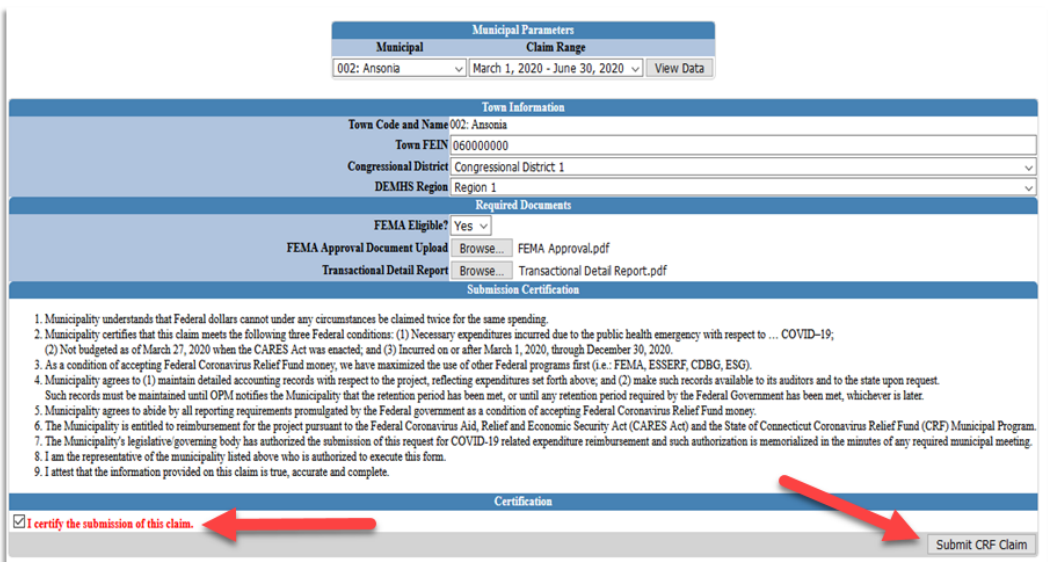

- Certify the information and Submit the CRF Claim.
- After submitting an initial CRF Claim Certification to OPM, a municipality can add to its claim by entering additional invoices by going to Step 5 listed above.
- Please note that you will need to re-submit the claim and required documents again (Steps 7 & 8).

# **LOG IN ISSUE? PLEASE CONTACT [Patrick.J.Sullivan@ct.gov](mailto:Patrick.J.Sullivan@ct.gov)**